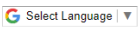

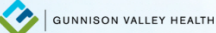

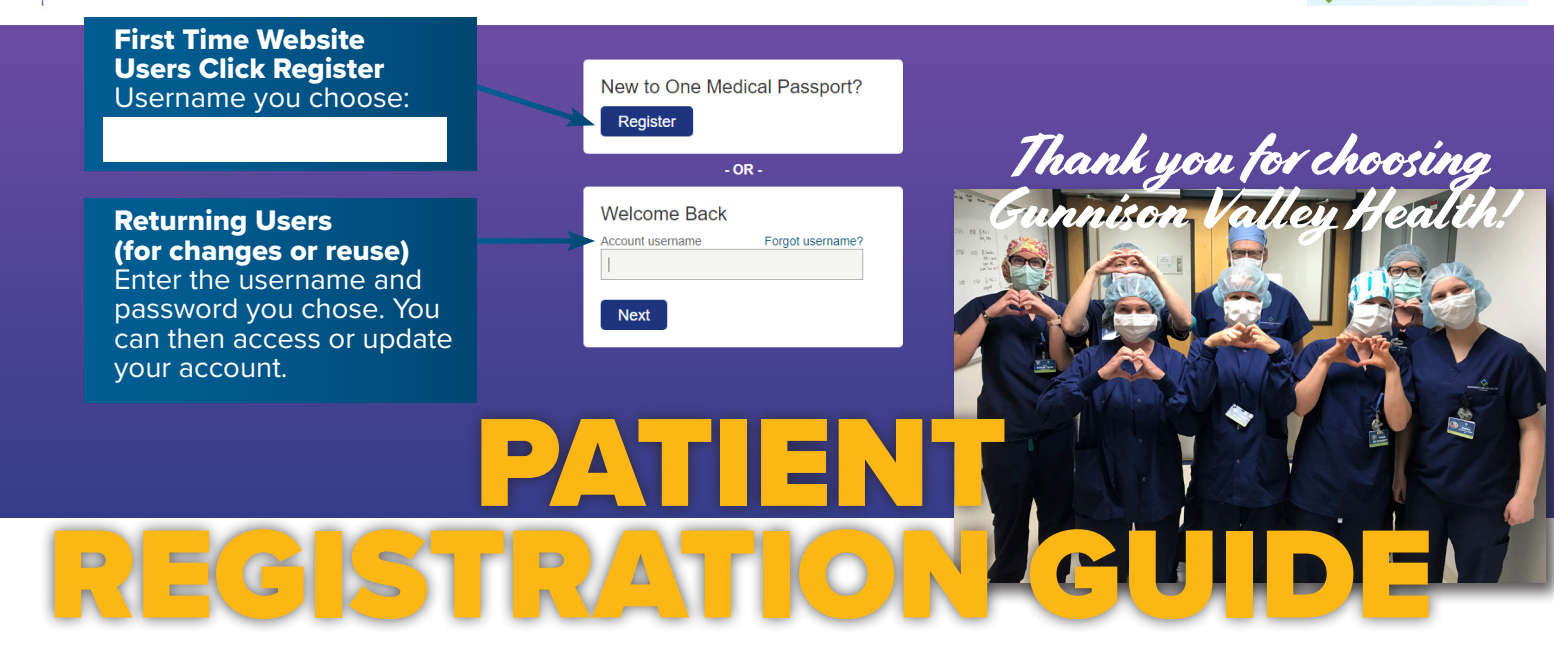

Physician: \_\_\_\_\_\_\_\_\_\_\_\_\_\_\_\_\_\_\_\_\_\_\_\_\_\_\_\_\_\_\_\_\_\_ Procedure Date: \_\_\_\_\_\_\_\_\_\_\_\_\_\_\_\_\_\_\_\_\_\_\_\_\_\_\_\_\_\_\_\_\_\_

Thank you for choosing Gunnison Valley Health. To provide you with the best care, we ask that you complete online registration with One Medical Passport, which will guide you to enter your medical history. If, for any reason, you are unable to register with One Medical Passport, we are happy to assist you. Please call the Surgery Department at 970-641-7240 to speak with one of our nurses.

## FIRST TIME USERS

You should receive a text message with the link to complete your One Medical Passport. If you do not receive the text message, begin at www.gunnisonvalleyhealth.org/surgery. Click the blue "PATIENT INFORMATION" button to be directed to instructions and a link to One Medical Passport. Click the blue "COMPLETE PRE-SURGICAL ASSESSMENT WITH ONE MEDICAL PASSPORT" BUTTON. Click the "REGISTER" button (see screenshot above) and create an account. The system will guide you through personal and medical history questions. Answer the questions on each page and then click "SAVE AND CONTINUE." Once complete, you will be prompted to click "FINISH" to securely submit your information to One Medical Passport. After you complete your One Medical Passport online registration, if no further testing or information is needed, you will receive a text or email confirming you are all set for surgery.

## RETURNING USERS

Begin at www.gunnisonvalleyhealth.org/surgery. Click the blue "PATIENT INFORMATION" button to be directed to instructions and a link to the One Medical Passport. Click the blue "COMPLETE PRE-SURGICAL ASSESSMENT WITH ONE MEDICAL PASSPORT" BUTTON. Enter your previously created user name and password under the "WELCOME BACK" section to sign into your account. Once logged in select the "USE MY MEDICAL PASSPORT FOR A NEW PROCEDURE OR PROCEDURE DATE" link on the upper right-hand corner of the screen. The system will

guide you through entering the new procedure information and review and/or update your personal medical history. There will be several questions you are required to address again for your personal safety. After you update your One Medical Passport for this new procedure, if no further testing or information is needed, you will receive a text or email confirming you are all set for surgery.

> WWW.GUNNISONVALLEYHEALTH.ORG SURGICAL SERVICES DEPARTMENT 970-641-7240

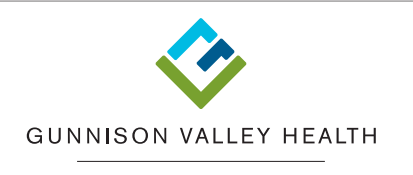

HOSPITAL SENIOR CARE CENTER HOME MEDICAL SERVICES ASSISTED LIVING FAMILY MEDICINE CLINIC MOUNTAIN CLINIC HOSPICE AND PALLIATIVE CARE FOUNDATION